# テレビ (ワンセグ) を見る

放送波の受信状況に応じて、移動体端末向けサービス「ワンセグ」 を見ることができます(海外では利用できません)。

## 2 こんなときは

- Q. テレビが起動できない
- A. 電池残量が少ないときはテレビを起動できません。充電後に 起動してください。
- Q. テレビが見られない
- A. 受信状態をご確認ください。電波が十分でないと受信できま せん。電波の強い場所へ移動してください。

## ■ テレビ利用時のご注意

### 海外でのご利用について

海外では、放送形式や放送の周波数が異なるため利用できませ ん。

#### チャンネル設定について

放送局の周波数が変更された場合や、地域によっては地域選択 ではチャンネルを正しく登録できないことがあります。その場合 は、再度チャンネル設定をしてください。

#### NHKの受信料について

NHKの受信料については、NHKにお問い合わせください。

## ◎ 運転中や歩行中はテレビを利用しない

自転車やバイク、自動車などの運転中や歩行中は、テレビを利用 しないでください。

## ワンセグアンテナ (試供品)について

ワンセグを見るときは、必ずワンセグアンテナを本機に接続してく ださい。イヤホン(市販品)で音声を聞くときは、イヤホンを先に ワンセグアンテナに接続してから、ワンセグアンテナを本機に接続 してください。

## $\mathbf{1}$

ワンセグアンテナとイヤホンを接続する

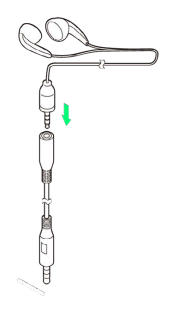

## $\overline{2}$

#### ワンセグアンテナを本機に接続する

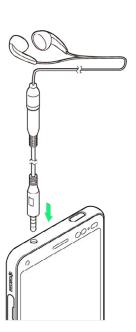

**※** ワンセグアンテナの接続が完了します。

チャンネルを設定する(はじめてお使いに なるとき)

はじめてテレビを見るときや、地域を移動したときは、チャンネル 設定が必要です。

## $\mathbf{1}$

ホーム画面で ■■ (ツール) ● ■ (テレビ)

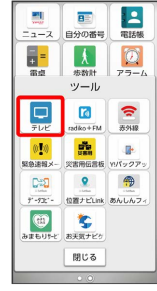

※ エリア選択画面が表示されます。

・確認画面が表示されたときは、画面の指示に従って操作してくだ さい。

 $\overline{2}$ 

地方をタップ → 都道府県をタップ → 地域をタップ

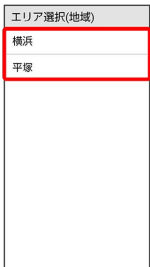

※ チャンネルの検索が始まり、終了するとチャンネル一覧画面が 表示されます。

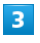

**OK** 

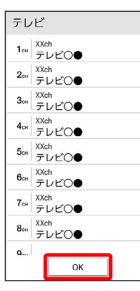

※ チャンネル設定が終了し、テレビが起動します。

・確認画面が表示されたときは、画面の指示に従って操作してくだ さい。

## ■ テレビを見る  $\blacksquare$ ホーム画面で ■■ (ツール) ● ■ (テレビ)  $\begin{tabular}{|c|c|c|c|c|} \hline \rule{0pt}{2.5ex} \hline \rule{0pt}{2.5ex} \rule{0pt}{2.5ex} \rule{0pt}{2.5ex} \rule{0pt}{2.5ex} \rule{0pt}{2.5ex} \rule{0pt}{2.5ex} \rule{0pt}{2.5ex} \rule{0pt}{2.5ex} \rule{0pt}{2.5ex} \rule{0pt}{2.5ex} \rule{0pt}{2.5ex} \rule{0pt}{2.5ex} \rule{0pt}{2.5ex} \rule{0pt}{2.5ex} \rule{0pt}{2.5ex} \rule{0pt}{2.5ex} \rule{0pt}{2.5$ ーー<br>ツール  $\begin{array}{|c|c|c|}\hline \rule{0mm}{1.2em} & \rule{0mm}{1.2em} \hline \rule{0mm}{2.2em} & \rule{0mm}{2.2em} \rule{0mm}{2.2em} \rule{0mm}{2.2em} & \rule{0mm}{2.2em} \rule{0mm}{2.2em} \rule{0mm}{2.2em} & \rule{0mm}{2.2em} \rule{0mm}{2.2em} \rule{0mm}{2.2em} & \rule{0mm}{2.2em} \rule{0mm}{2.2em} & \rule{0mm}{2.2em} \rule{0mm}{2.2em} \rule{0mm}{2.2em} & \rule{0mm}{2.$ **Die I**<br>Xambas Wiyoy **OM** 59389メー 実ま用品お客 Wfックア<br>- DAD<br>- デ-カビ - 位置ナビLINK あんしんフ<br>- はつけービ - およえナビク<br>- おまもリトビ - およえナビク 閉じる

※ テレビ画面が表示されます。

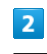

映像部分をタップ

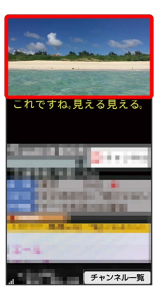

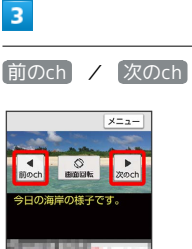

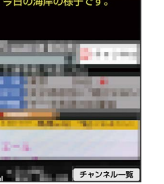

※ 選択したチャンネルの放送画面が表示されます。

■ テレビの操作

## 音量の調節

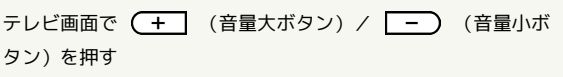

#### 画面の縦表示/横表示の切り替え

テレビ画面で 画面回転

## データ放送の操作

画面下部のデータ放送操作ボタンで操作します。

テレビ画面で | へ | / | ▽ | をタップしてカーソルを移動  $\Theta$   $\blacksquare$ 

- 3 をタップすると、前の画面に戻ります。
- ・データ放送操作ボタンが表示されていない場合は、映像部分を タップしてください。
- ・データ放送によっては、その他の操作ができる場合がありま す。

## ■ テレビ視聴画面の見かた

番組名などが表示されていないときは、テレビ画面の映像部分を タップします。

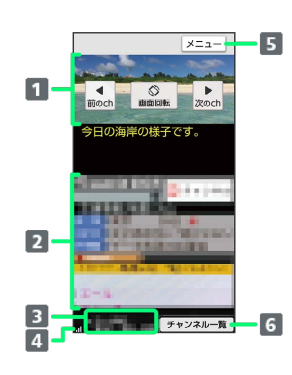

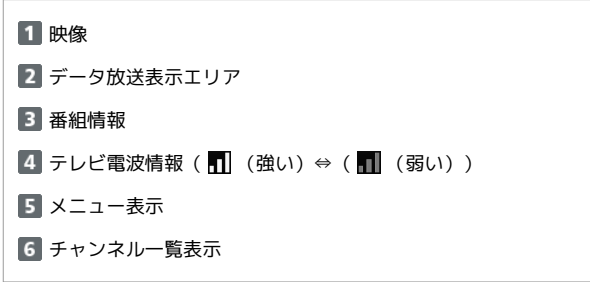

```
エ テレビ画面のメニューの操作
```
番組詳細情報/番組情報を表示する テレビ画面で メニュー → 番組 → 番組詳細情報 / 番組情報

#### 視聴予約をする

テレビ画面で メニュー → 視聴予約 → メニュー → ■新規予約 ◆ タイトルや開始/終了日時などを入力 → 保 存 → はい

- ・失敗した予約を確認する場合は、テレビ画面で メニュー → 視聴予約 → メニュー → 予約失敗一覧 と操作しま す。
- ・視聴予約の通知時間を設定する場合は、テレビ画面で メ ニュー ● 視聴予約 → メニュー → 予約お知らせ設 定 ● アラーム音通知時間 ● 時間をタップと操作しま す。

#### テレビリンクを表示する

テレビ画面で メニュー ● テレビリンク ● 表示するテレ ビリンクをタップ

#### チャンネル設定のエリアを切り替える

テレビ画面で メニュー ● エリア切替 ● エリアをタップ ・未登録のエリアをタップした場合は、チャンネル設定をしてく ださい。詳しくは、「チャンネルを設定する(はじめてお使い になるとき)」を参照してください。

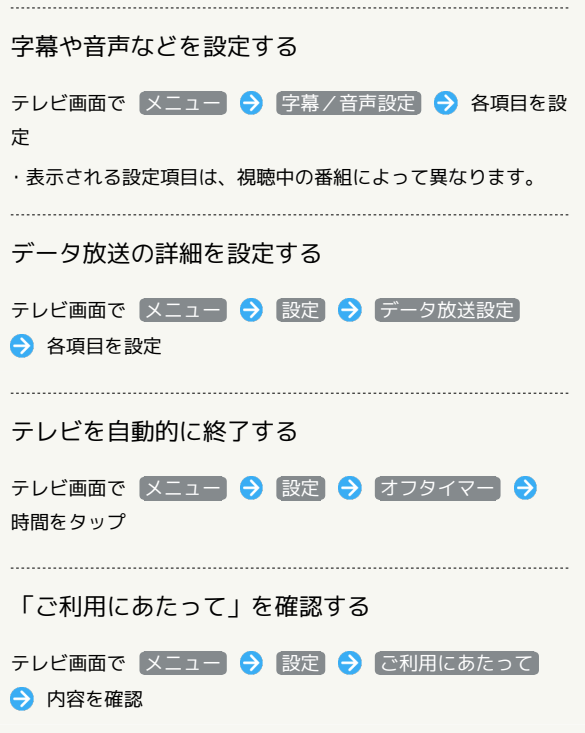

ł